Register your product and get support at

# www.philips.com/welcome

User manual Panduan pengguna 用户手册

**PHILIPS** 

# **目录 しゅうしょう しゅうしょう しょうしょう** しょうしょく

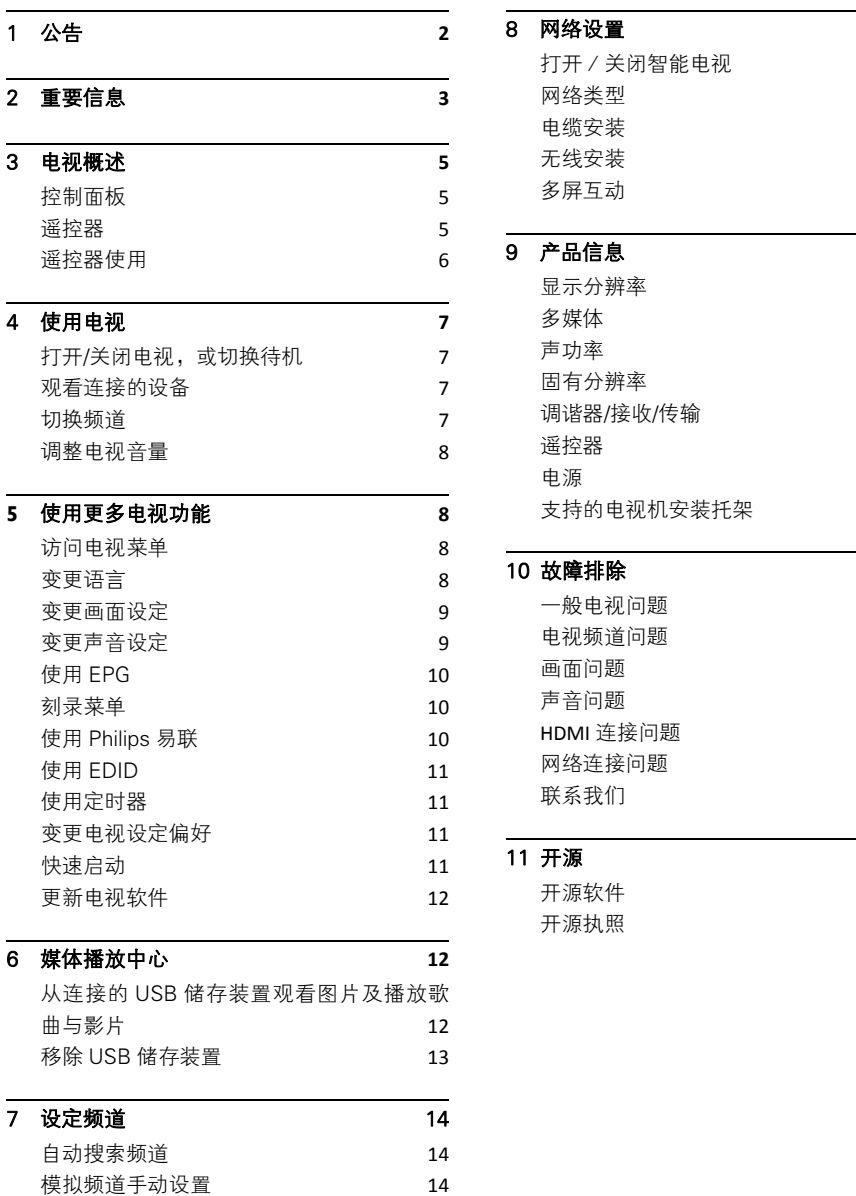

<span id="page-1-0"></span>[数字频道手动设置](#page-14-2) 14

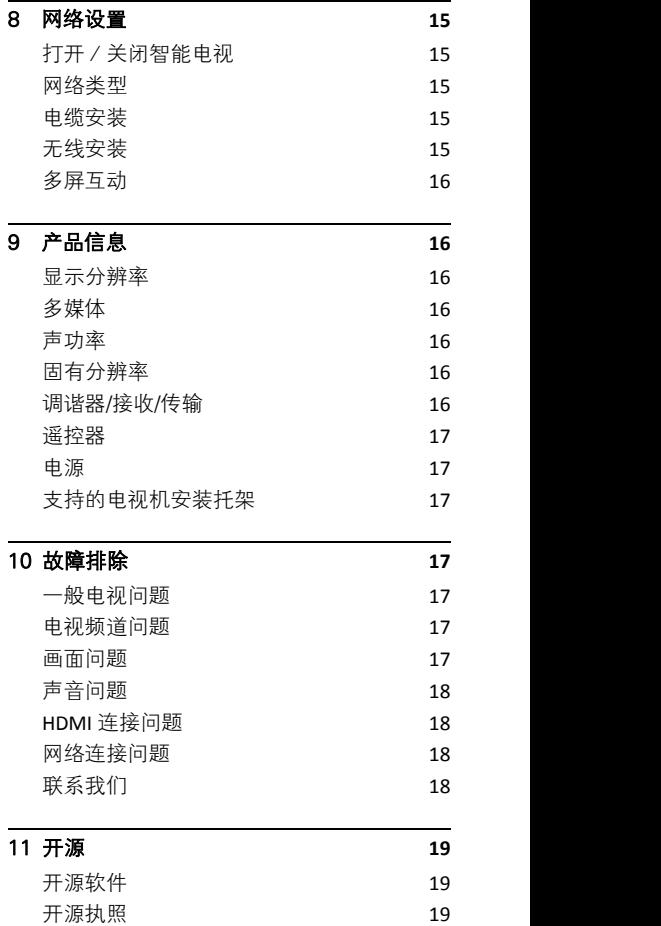

#### 2019© TP Vision Europe B.V.保留所有权利。

规格如有更改,恕不另行通知。所有商标均是 Koninklijke Philips N.V 或它们各自所有者的财 产。TP Vision Europe B.V.保留随时更改产品的 权利,而且没有义务对较早前提供的产品进行 相应的调整。本手册中的材料对于此系统的设 计用途来说已经足够。如果产品或其单个模块 或程序用于除此处指定用途之外的其它目的, 则必须首先确认其有效性和适合性。TP Vision Europe B.V.保证材料本身没有侵犯任何美国专 利。未明示或暗示其它保证。对于本文档内容 中的任何错误,以及因本文档内容造成的任何 问题,TP Vision Europe B.V.概不负责。报告给 Philips 的错误会尽快地纠正并将其公布在 Philips 的支持网站上。

#### 保修 しょうしょう しゅうしょう しんしょう しんしょう

- **⋯⋯**<br>● 人身伤害、电视机损坏或保修失效的风险! **版权** 请勿尝试自行维修电视机。
- 必须按厂商的预期使用用途来使用电视机及 其附件。
- 电视机背面印有的警告标志表示触电危险。 请勿取下电视机壳。请联系 Philips 客户服务 中心获取维修服务。

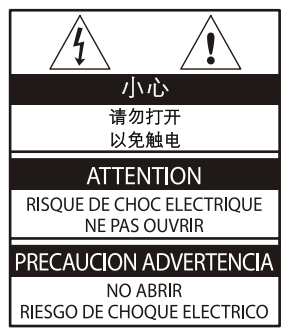

本手册中明确禁止的任何操作或本手册中未建 议或授权的任何调整或装配步骤均不在保修范 围内。

### 像素特性

1 公告<br><sub>此 LCD/LED 产品具有很高的彩色像素。尽管</sub> 其有效像素高达 99.999%或更高,但屏幕仍可 能持续出现黑点或亮点(红色、绿色或蓝色)。 这是电视的结构属性(在通用行业标准之内), 并非故障。

#### 电源保险丝(/56)

本电视机配有一个经过认可的模制插头。如需 更换电源保险丝,必须使用与插头上标示规格 (如:10A)相同的保险丝进行更换。

- 1 取下保险丝盖和保险丝。
- 2 用于更换的保险丝必须符合 BS <sup>1363</sup> 标准 并带有 ASTA 认可标志。如果保险丝丢失, 请联系您所在地的经销商正确核实型号。 3 重新安装保险丝盖。

版权

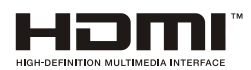

<span id="page-2-0"></span>HDMI 和 HDMI 高清晰多媒体接口和 HDMI 徽 标是HDMI 专利管理公司在美国和其它国家的 商标或注册。

在使用电视机之前,请阅读并理解所有说明。 因未遵守说明而造成的损坏不在保修范围内。

### 小心触电或发生火灾!

- 切勿让电视机与雨或水接触。切勿将液体容 器(例如花瓶)放置在电视机旁边。如果将 液体洒到了电视机表面或内部,请立即断开 电视机的电源。请与 Philips 客户服务中心联 系,对电视机进行检查后再行使用。
- 切勿将电视机、遥控器或电池放在明火或其 它热源(包括直射的阳光)附近。 为避免火焰蔓延,请始终使蜡烛或其它明火 远离电视机、遥控器和电池。

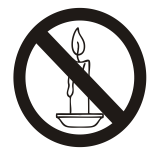

- 切勿向电视机上的通风槽或其它开口中插入 任何物体。
- 旋转电视机时,请确保电源线不会绷紧。电 源线绷紧会使电源连接变松,进而产生火花。
- 断开电视机电源时,必须拔掉电视机的电源 插头。断开电源时,应始终握住插头,而不 能拉电源线。请确保您随时可接近电源插头、 电源线和电源插座。

### 小心短路或起火!

- 切勿将遥控器或电池暴露在雨中、水中或过 热的环境中。
- 请避免电源插头产生拉力。松动的电源插头 可能产生火花或者导致起火。

#### 小心人身伤害或电视机损坏!

- 需由两个人搬运重量超过 25 千克或 55 磅的 电视机。<br><sub>悠中视机</sub>穴洪左切应上叶 洼仅使用担供的 **低温**
- 将电视机安装在机座上时,请仅使用提供的 は 机座。将机座牢固地固定到电视机上。将电 视机放在水平、平坦且可承受电视机和机座 总重量的表面上。
- 采用壁挂方式安装电视机时,请仅使用可承 受电视机重量的壁挂安装托架。将壁挂安装 托架固定到可承受电视机和壁挂安装托架总

 $2$  重要信息 strivision Europe B.V.Xi ⊞ T 重量的墙壁上。TP Vision Europe B.V.对由于 不负责。

- 如需存放电视机,请从电视机上拆下机座。 切勿在安装了机座的情况下将电视机背面朝 下放置。
- $\mathbf{\hat{y}}$ 全国的人民主义者 医单位性贫血 医单位性贫血 医单位性贫血 医单位性 ● 将电视机与电源插座连接时, 请确保电源电 压符合电视机背面所印的电压值。如果电压 不相符, 切勿将电视机连接到电源插座上。
	- 本产品的零部件可能由玻璃制成。请小心轻 放,以免造成人身伤害及产品损坏。

### 小心伤害儿童!

请遵循以下注意事项,以避免因电视机掉落而 导致儿童受伤:

- 切勿将电视机放在由可拉动的布或其它材料 覆盖的表面上。
- 确保电视机的任何部分均位于表面边缘以内。
- 将电视机放在较高的家具(如书柜)上时,务 必将家具和电视机都固定到墙壁或适当的支 撑物上。
- 告知儿童爬上家具触摸电视机可能带来的危 险。

### 小心误食电池!

 此产品/遥控器可能含有可能被误食的约硬 币大小的电池。请将电池放于儿童无法接触 的位置。

### 小心过热!

 切勿将电视机安装在封闭空间内。始终在电 视机周围留出至少4英寸或10厘米的空间以 便通风。确保窗帘或其它物体不会遮挡电视 机上的通风槽。

#### 小心人身伤害、起火或电源线损坏!

- 切勿将电视机或任何物体放在电源线上。
- 雷雨天气来临之前,请断开电视机与电源插 座及天线的连接。 在雷雨天气里,切勿触摸电视机、电源线或 天线的任何部分。

### 小心听力损害!

避免在高音量下或长时间使用耳机或听筒。

#### ほんしゃ はんしょう はんしょう はんしょう はんしょう はんしょう はんしょう

 如果在低于5°C或 41°F的温度下运送电视机, 请先拆开电视机的包装,待电视机适应了室 温后再将电视机连接到电源插座上。

- 尽量避免静止图像。静止图像是在屏幕上保 持很长时间的图像。例如:屏幕菜单、黑条 和时间显示。如果必须使用静止图像,请降 低屏幕的对比度和亮度,以防止损坏屏幕。
- 在清洁前拔下电视机插头。
- 用柔软的湿布擦拭电视机和框架。切勿使用 酒精、化学品或家用清洁剂等物质清洁电视 机。
- 小心损坏电视机屏幕! 切勿使用任何物体接 触、推按、摩擦或敲击屏幕。 造成*F*<br>为了避免变形和褪色 请尽快摔掉水滴 期限。
- 为了避免变形和褪色, 请尽快擦掉水滴。

## 回收 本<u>坏</u>保

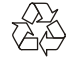

本产品采用可回收利用的高性能材料和组件设 计制造而成。

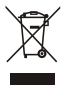

如果产品上贴有带叉的轮式垃圾桶符号,则表示 此产品符合欧盟指令 2002/96/EC。请自行了解当 地的电子和电气产品分类收集系统。

请遵守当地规定,不要将旧产品与普通生活垃圾 一起处理。

正确弃置旧产品有助于避免对环境和人类健康 造成潜在的负面影响。

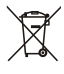

本产品包含欧盟指令 2006/66/EC 涉及的电池, 该电池不可与普通生活垃圾一起处理。请自行了 解当地关于分类收集电池的规定,正确弃置电池 有助于避免对环境和人类健康造成负面影响。

屏幕养护 环保使用期

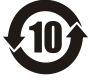

在产品本体上标示的该标志表示本产品的环 保使用期限为 10 年。

电子信息产品的环保使用期限是指电子信息 产品中所含的有毒有害物质或元素不会向外 部泄漏或出现突然变异,并且电子信息产品的 用户在使用该电子信息产品时也不会对环境 造成严重污染或对人体、财产带来严重损害的 期限。

在环保使用期限中,请按照本用户手册的说明 使用本产品。

本环保使用期限不涵盖易损件:电池。

# 《废弃电器电子产品回收处理管理条 例》提示性说明

<span id="page-4-0"></span>为了更好地关爱及保护地球,当用户不再需要此 产品或产品寿命终止时,请遵守国家废弃电器电 子产品回收处理相关法律法规,将其交给当地具 有国家认可的回收处理资质的厂商进行回收处 理。

# 3 电视概述

恭喜您购买和使用 Philips 产品! 为充分享用 Philips 提供的支持,请在以下网站注册您的电子 视:www.philips.com/welcome。

(下列设备图片仅供参考,具体请以实物为 准。)

# <span id="page-5-0"></span>控制面板

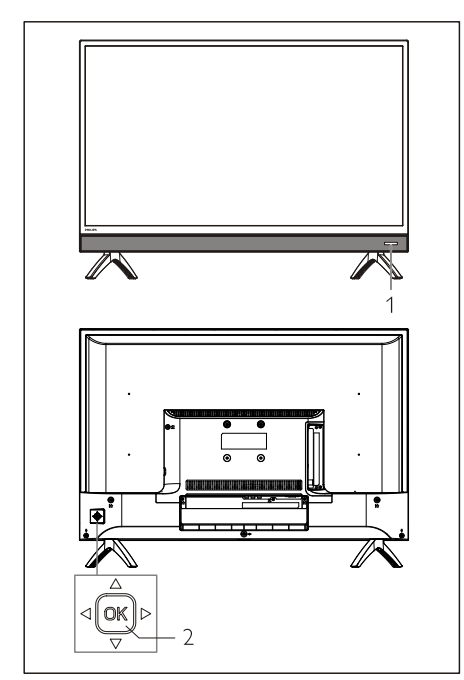

- 1. 指示灯/遥控接收窗。
- 2. OK操纵杆键。
- OK键:
	- 接入电源后, 在待机状态下, 按 O K键打 开本机。
	- 开机状态下,按 OK 键打开信源列表; 长按 OK键出现辅助菜单,选择"O", 然后按◎ K键,本机进入待机状态。 9. ■
	- 在菜单操作中, 按 O K 键 确 认 操 作:
- 上/下/左/右拨动操纵杆键:
	- 在 OSD 菜单中:操作菜单。

 在电视模式下:上/下拨动操纵杆键切换 频道,左/右拨动操纵杆键调整音量。

# <span id="page-5-1"></span>**遥控器** 医血管炎 医血管炎

顶部 しょうしょう しゅうしょう しんしょう

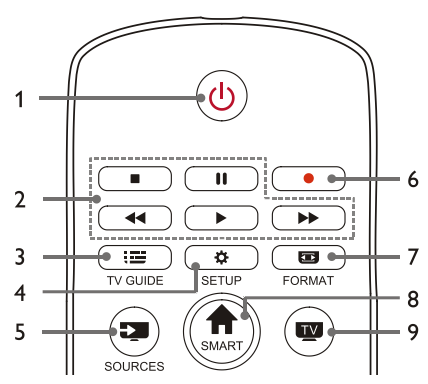

# 1. (り待机-开机

- 在电视开机时将其切换到待机。
- 在电视待机时将其切换到开机。
- 2. ■、Ⅱ、44、▶、▶▶ 多媒体播放按钮 控制媒体播放多媒体:停止、暂停、 快退、播放、快进。
- 3. TV GUIDE 节目导视。
- 4. SETUP 开启或关闭设置菜单。
- 5. SOURCES 为电视机选择输入信号源。
- 6.

在 DTV 模式下录制节目。

- 7. FORMAT 调整图像显示比例。
- A SMART 进入智能电视主界面。
- 9. 切换至电视功能。

# くちゃく 中部 しんしゃ しんしゃ しんしゃ しんしゃ 底部 しんじょう

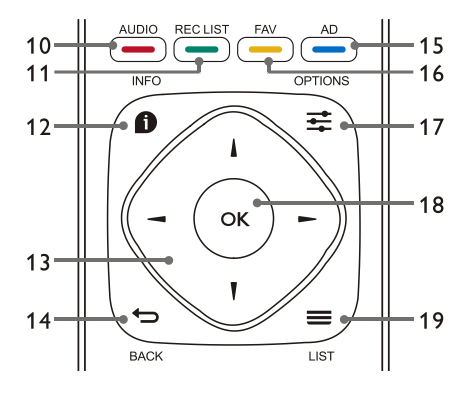

10. AUDIO

调整音频选项功能。

11. **- REC LIST** 

查看录制列表。

12. **n** INFO

查看当前节目讯息。

- 13.  $\blacktriangle$ ,  $\nabla$ ,  $\blacktriangleleft$ ,  $\blacktriangleright$ 导航键:可选择设定功能表中的项目。
- 14.  $\leftrightarrow$  BACK

返回上一个频道或退出当前菜单。

15.  $\longrightarrow$  AD

快捷键,用于显示音频设置。

16.  $\longrightarrow$  FAV

显示喜爱列表。

- 17.  $\equiv$  OPTIONS
	- 显示菜单功能。
	- 访问与当前活动或选择相关的 选项。
- 18. OK
	- 确认键。
- 19.  $\equiv$  LIST

显示频道列表。

底部 しょうしょう しゅうしょう しんしょう

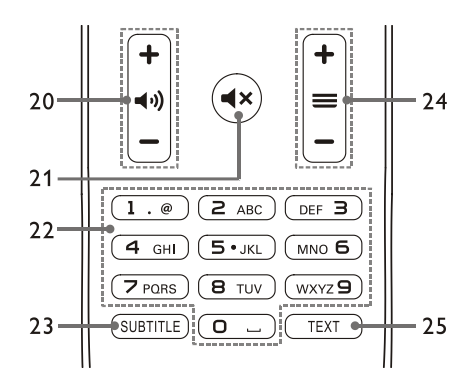

20. 音量 +/-

提高或降低音量。

21.  $\blacktriangleleft$   $\times$ 

静音或恢复音量。

22. 0~9 数字键

选择一个频道或输入频道的数字。

- 23. SUBTITLE 当前频道有字幕时显示字幕信息。
- 24. 十 = 一频道 +/-切换到上一个或下一个频道。
- 25. TEXT 显示图文功能。

# <span id="page-6-0"></span>遥控器使用

使用遥控器时,按住遥控器靠近电视,并指向遥 控器感应器。确保遥控器与电视之间没有家具、 墙壁或其他物体阻碍。

<span id="page-6-1"></span>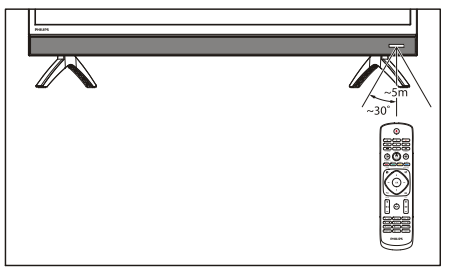

# 4 使用电视

本节介绍基本电视操作。 いっしん しゅうしょう きょうしょう (以下操作均以遥控器按键操作为例, 控制面板

的操作请参考"**控制面板**"操作说明。)

<span id="page-7-0"></span>打开/关闭电视,或切换待机

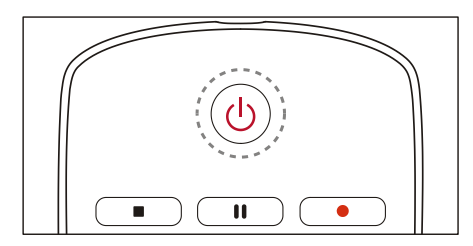

打开电视 いっしん こうしん こうしょう いっこう いっとう 3.

- 如果指示灯熄灭,请将电视机电源线插入电 源插座,指示灯亮起。
- 如果指示灯变亮,请按遥控器上的(b键。

在开机状态下切换至待机

• 按遥控器上的(h键。待机指示灯变亮。

关闭电视

如果长时间不使用,请拔下电源插头。

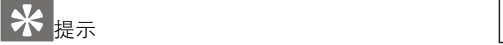

<span id="page-7-1"></span> 虽然电视在待机状态下消耗的电量不多, 但还是会耗电的;只有拔下电源插头,本 产品方可完全断电。如果长时间不使用, 请拔下电源插头。 ●

观看连接的设备

ほんしゃ いんしゃ はんしゃ はんしん はんしん はんしん はんしゅう はんしゅう はんしゅう しんしゅう しんしゅう

选择外部信号源之前,请将外接设备打开。

# 使用信号源按钮

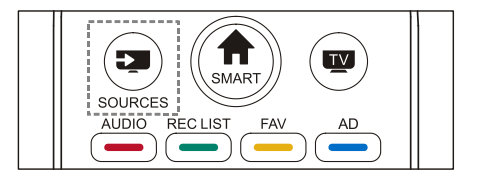

- 1. 按 SOURCES (信号源)键。信号源列表出 现。
- 2. 按▲/▼选择一个设备。
- 3. 按 OK 键选择。电视切换到所选设备。

# <span id="page-7-2"></span>切换频道

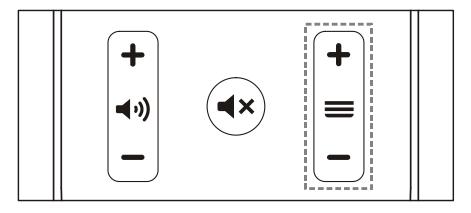

不使用频道列表切换频道

- 按遥控器上的频道+/-键。
- 用遥控器上的数字按钮输入频道号码。
- 按遥控器上的 → (返回)切换回到前一个 频道。

使用频道列表切换频道

您可使用频道列表观看所有可接收到的频道。

- 1. 按 OK 键。频道列表显示。
- 2. 按▲/▼键选择频道。
- 3 按 OK 键观看洗择的频道。
- 4. 按 → (返回) 键切换回到之前观看的频道。

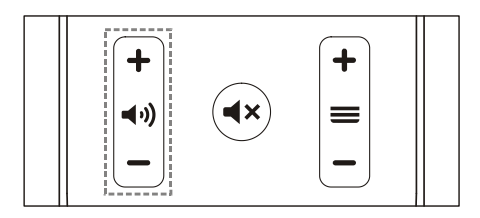

提高或降低音量。

按遥控器上的音量+/-键。

静音或取消静音。

- 按 ■× 键静音。
- <span id="page-8-1"></span>再按一次 键恢复声音。

# <span id="page-8-0"></span>调整电视音量 5 使用更多电视功能

部分功能在特定信号源下有效。 (因产品不断更新、软件随时升级,如软件操作 与实际有差异,请以实物为准。)

# <span id="page-8-2"></span>访问电视菜单

功能表有助于设定频道、变更画面及声音设定, 以及设定其他功能。

1. 按心键。打开设置菜单。

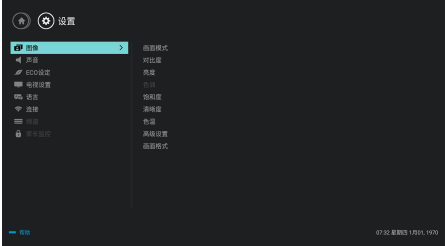

- 2. 按▲/▼键选择下列其中一个选项,然后按 OK。
	- 图像: 套用预先定义的图像设定选项。
	- 声音:套用预先定义的声音设定选项。
	- ECO 设定:设定屏幕背光显示项目。
	- 电视设置:设定电视的功能项目。
	- 语言: 设定菜单语言,键盘和输入法。
	- 连接:设定有线网络和无线网络连接。
	- 频道:设定频道搜索。
	- 家长监控:父母可通过此功能设定不同 年龄段的儿童设定观看节目。

さんしゃ しんしゃ はんしゃ はんしゃ はんしゃ はんしゃ はんしゃ はんしゅう はんしゅう はんしゅう はんしゅう

 不同信号来源的应用程式功能表会有所不 同。

# <span id="page-8-3"></span>变更语言

您可选择变更菜单语言。

- 1. 按⇔键,选择语言>菜单语言,然后按▶键。
- <span id="page-8-4"></span>2. 选择您需要的语言,然后按 OK 键。

# 变更画面设定

变更画面设定,以满足您的设定偏好。您可以套 用预先定义的设定或手动变更设定。

# 快速画面设定

此功能有助于快速设定画面。

- 1. 按 <del>1.</del> 键,选择画面模式,然后按 OK 键。<br>3. 按照展幕上的说明选择你喜爱的没完。
- 2. 按照屏幕上的说明选择您喜爱的设定。
	- 鲜艳, 套用话合白天观看的彩色动态设 これをきる たいしん たいこうしょう こうしょう こうしょう こうしょう こうしょう こうしょう
	- 标准:调整画面设定,以适合大多数影 片环境及类型。
	- 自然:设定自然模式。
	- 自定义:使用自订画面设定。

# 手动调整画面设定

- 1. 按 位键选择图像,然后按 OK 键。
- 2. 选择下列其中一种设定,然后按 OK 键。
	- 对比度:调整对比度,增强亮部及暗部 之间的强度差异。
	- 亮度:调整较暗区域的强度及精细度。
	- 饱和度:调整色彩饱和度。
	- 清晰度:调整图像的清晰度。<br>● 色温·调整图像整体色温。
	-
	-
	- 高级设置:<br>● 降噪 讨滤和降低图像中的噪点。
	- 画面格式:更改画面格式。

按 ♥ 键, 选择图像>画面格式, 然后按▶键。

# 图像格式摘要

您可以设定以下画面设定。

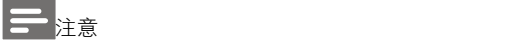

 根据画面源的格式,部分画面设定无法使 用。

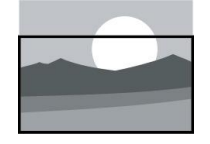

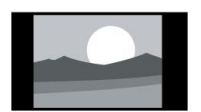

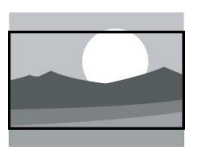

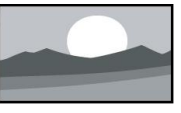

<span id="page-9-0"></span>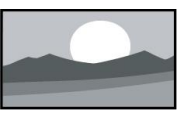

#### 字幕放大:

(此格式不适用高清及 电脑模式。)播放带字幕 的片源时, 让字幕完整 显示,但画面顶部会有 部分裁切。

4:3: 显示传统的 4:3 画面格 式。

电影扩展 16:9: (此格式无法套用至电 脑模式。)将画面格式从 4:3 调整为 16:9。

宽屏幕: フィンド ふくしゃ かいしゃ 将画面格式从 4:3 调整 为 16:9。

 $\mathbf{\Theta}$  动  $\mathbf{\Omega}$ 自动调整画面合适的显 示比例。

# ● 色温:调整图像整体色温。 **变更声音设定**

● 降噪:过滤和降低图像中的噪点。 变更声音设定,以满足您的设定偏好。您可以套 用预先定义的设定或手动变更设定。

# 变更画面格式 快速设定声音设定

此功能有助于快速设定声音。 使用预先定义的声音设定选项。

- 1. 按 = 键,选择声音模式,然后按 OK 键。
- 2. 选择下列其中一种设定,然后按 OK 键。
	- 标准:可套用至大多数环境及类型的声 音设定。
	- 新闻:可套用至语音(如新闻)的声音 设定。
	- 影院:可套用影片的声音设定。
	- 自定义:使用声音选项中的自订声音设 定。

## 手动调整声音设定

- 1. 按 卷键,选择声音,然后按 OK 键。
- 2. 选择下列其中一种设定, 然后按 OK 键。
- 在自定义声音模式下调整重低音、低中 音、中音、高音、超高音。
- 平衡:调整左右扬声器的平衡。
- 环绕:打开或关闭环绕音效功能。
- 高级设置:
	- SPDIF· 洗择 PCM 或 RAW 模式。
	- 听力障碍:打开或关闭听力障碍功 <sup>● ヨア</sup><br> 能。 行。 能。
	- AD 切换:打开或关闭 AD 切换。

节目指南(EPG)是数码频道上提供的节目指南。 使用 EPG, 您可以

- 查看当前广播的数码节目清单。
- 观看正在传入的节目。
- 设定节目提醒。

# 开启 EPG(节目指南)

按谣控器上的 TV GUIDE 键,将显示节目列表。

- 注意 いっしょう しょうしょう しょうしょう
- 无法在非数字电视下直接打开 EPG。
- 在节目指南中按绿色键 ━━ 可预约或取消一 ● 确保<sup>每</sup><br> 国内要提醒拯救的节目 T作 周内要提醒播放的节目。
- 按红色键 开启预约录影功能: 可自动预约设定,根据个人<br>吉权 THE 计设定可能计算 喜好,可手动设定录影时间和模式。
- 按黄色键 ──显示示不同日期的节目信息。 易联兼<br>● 按蓝色键 ──显示本机的使用帮助说明。 号源。
- <span id="page-10-1"></span>● 按蓝色键 — 显示本机的使用帮助说明。

刻录菜单

ほんしゃ いんしゃ はんしゃ はんしん はんしん はんしん はんしゅう はんしゅう はんしゅう しんしゅう しんしゅう

- 确保 USB 存储设备已完好连接。
- 当分级锁定启动时,预约可能无法正常执 行。

### 节目录制

<span id="page-10-0"></span>使用 EPG 键退出节目录制。按 REC LIST 键显示刻录列表 在数字电视下, 按 ● 键, 电视刻录菜单将显示 在屏幕上,此时系统已经开始节目录制。按 菜单。按 ▲/▼ 键, 在录像列表中选择录像文 件, 然后按 OK 键讲行播放。可以按 ▶. 11. 等键执行快捷操作。

# <span id="page-10-2"></span>使用 Philips 易联

充分利用Philips易联HDMI-CEC兼容装置可增 强控制功能,进而实现最大效益。透过 HDMI 接口连接的 HDMI-CEC 兼容装置可由电视遥控 器控制。

如需启用 Philips 易联,您需要:

- 确保每个 HDMI-CEC 兼容装置都可以正常 工作。
- 切换到易联。

さんしゃ しんしゃ はんしゃ はんしゃ はんしゃ はんしゃ はんしゃ はんしゅう はんしゅう はんしゅう はんしゅう

- 易联兼容设备必须已经打开,并被选为讯 号源。
- Philips 不保证可与所有 HDMI-CEC 装置 实现 100%互操作性。

# 打开或关闭易联

さんしょう しょうしょう はんしょう はんしょう はんしょう はんしょう はんしゅう はんしゅう はんしゅう しょうかい しんしゅう しゅうしょく

- 如果您不打算使用 Philips 易联,请不要启 用它。
- 1. 按 卷键,
- 2. 选择电视设置>易联>易联。
- 3. 选择关或开, 然后按 OK 键。

- 1. 按 卷键。
- 2. 选择电视设置>易联>HDMI -Audio Out。
- 

# <span id="page-11-0"></span>使用 EDID

- 1. 按 卷键。
- 2. 选择电视设置>EDID 版本,然后按 OK 键进  $\lambda$ .
- 3. 选择您需要的版本,按 OK 键确认。

# 提示 しょうしょう しんしゅう しんしょう しんしょう

 EDID 是一个由数字显示提供的数据结构, 用于描述其对视频源的功能。此设置仅在 HDMI 信源下有效。

您可以使用定时器,以便在规定时间后使电视切 换至待机。

## 使用睡眠定时器

睡眠定时器可在预先定义的时间后将电视切换 至待机。

# 提示 しょうしょう しんしゅう しんしょう しんしょう

- 您可以提前关闭电视,也可以在倒计时期 间重设睡眠定时器。
- 1. 按心键,选择电视设置>睡眠定时器。显示 睡眠定时器。
- 2. 选择 0 至 240 分钟内的一个预设时间。如果 定时器设定为 0,睡眠定时器将关闭。
- <span id="page-11-2"></span>3. 按 OK 键开启定时器。达到预设时间时, 电 视将切换至待机模式。

# 设定 HDMI-音频输出 变更电视设定偏好

- 1. 按心键,然后选择电视设置。
- 3. 选择关或开,然后按 OK 键。 2. 选择下列其中一项,然后按 OK 键。
	- 画面和声音重置:将所有电视画面和声 音设定恢复为其预设值。
	- 易联:设定与易联相关功能。
	- 关于电视:显示电视相关信息。
	- 按键提示音:打开遥控器的按键声音。 当用户按下遥控器按钮时,电视将发出 声音。
	- 睡眠定时器, 让电视在设定时间后进入 **睡眠。** しんしん しんしん しんしん しんしんしゃ
	- 自动待机:达到预设时间时,电视将切 换至自动待机模式。
	- 重新设定电视机:将所有电视设定恢复 为其预设值。
	- 时区:设定电视显示的时区。
	- 刻录文件系统:
		- 磁盘选择: 选择当前刻录文件位置。
- <span id="page-11-1"></span>使用定时器<br>• 格式化磁盘: 格式化外接的 USB 设 备。
	- 读写速度测试:检测 USB 设备的读 写速度。
	- 软件升级(OAD):开启/关闭软件更新 (OAD)。

# <span id="page-11-3"></span>快速启动

- 按‡键,选择电视设置>快速启动,接OK 键进入。按▲/▼键选择开,打开该功能。 快速启动开启:优化电视启动顺序,缩短电 视开机时间。
- <span id="page-11-4"></span>● 按**卷**键,选择电视设置>快速启动,接OK 键进入。按▲/▼键选择关,关闭该功能。

飞利浦竭力改进其产品,我们建议您在推出更新 时更新电视软件。

# 检查当前软件版本

按\$<sub>键,选择电视8置>关于电视>当前软件信 从连接的 USB 储存装置观看</sub> 息,然后按 OK 键。显示当前软件版本信息。

# 更新软件

您可以使用以下方法更新软件:

- 连接网络,以便自动更新 按台键,选择电视设置>关于电视>自动软件 升级,然后按 OK 键。按照屏幕上的说明更 新软件。
- 使用 USB 储存装置更新。
- 1. 按心键,选择电视设置>关于电视>手动软 件升级,然后按 OK 键。按照屏幕上的说明 更新软件。
- 2. 按☆键,选择电视设置>关于电视>本地更 新,然后按 OK 键。按照屏幕上的说明更新 これは かいしゃ かいしゃ かいしん かいしん かいしん かいしん かいしん かいしゅう かいしゅう かいしゅう
- 注意 しょうしょう しょうしょう こうしょう こうしょう こうしょう
- 
- <span id="page-12-0"></span>● 对于软件更新,请使用 USB 装置。 硬碟可 ┃ フロン は? 新启动。

# 更新电视软件 **6 媒体播放中心**

您可以浏览 USB 装置或本机媒体中的图片、影 片或歌曲及其他多媒体档案。

# <span id="page-12-1"></span>图片及播放歌曲与影片

# ほんしゃ しんしゃ はんしゃ はんしん はんしん はんしん はんしゅう はんしゅう はんしゅう しんしゅう しんしゅう

支持的储存装置: 确保 USB 已连接。

- 1. 打开电视。
- 2. 将 USB 储存装置连接至电视侧面的 USB 插 槽。
- 3 按 显示信号源菜单。
- 4. 选择 USB, 然后按 **OK** 键。
- 5. 如果存在多个 USB 储存装置,请选择将要 读取的 USB 储存装置, 然后按 OK 键。浏 览页面打开。

# 观看图片

- 无软件更新完成后,应拔下 USB 装置。 | 1. 在浏览页面选择文件夹或图片,然后按 OK 键。
	- 能会因电流需求过大而导致更新失败并重 | 2. 选择一张图片,然后按 OK 键。将此图片放 大至全屏幕。

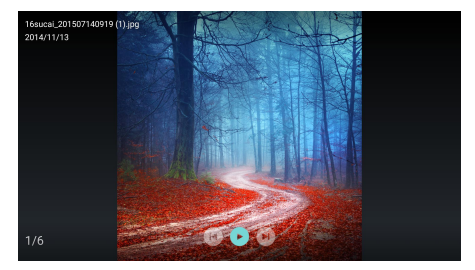

- $\blacktriangleright$  /  $\blacksquare$  · 开始/暂停图片播放。
- 1◀ / ▶ : 观看上一张/下一张图片。
- → 该回至浏览页面。

# 变更图片播放设定

播放图片时,按三 键,显示图片播放设置菜 单,可根据需要设定图片播放模式。

在浏览页面上选择文件夹或歌曲,然后按 OK 键 播放。照屏幕上的说明变更播放歌曲的设定。

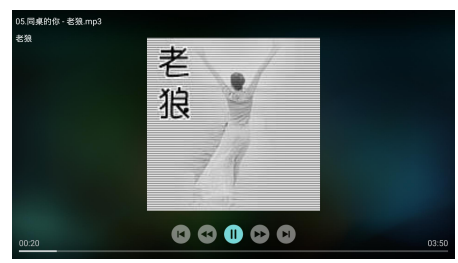

 $\blacktriangleright$  /  $\blacksquare$  开始/暂停歌曲。 / :快进/快退。  $|\blacktriangleleft$  / $|\blacktriangleright|$ .  $|\vdash$   $|\#$   $|\exists$  / $|\top$   $|\vdash$   $|\#$   $|\exists$   $|$ →: 返回至浏览页面。 三: 设定歌曲播放模式。

# 在观看图片的同时播放歌曲

您可以在观看图片的同时播放背景歌曲。

- 1. 选择一个歌曲专辑。
- 2. 按 OK 键。
- 3. 按 <>> 键以返回至浏览页面的主屏幕。
- 4. 选择一张图片。
- 5. 按 OK 键播放图片。

# 观看影片

- 1. 在浏览页面选择文件夹或影片。
- 2. 按 OK 键播放影片。按照屏幕上的说明变更 播放影片的设定

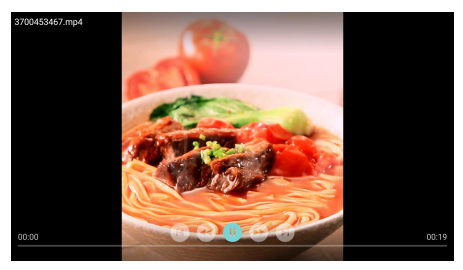

<span id="page-13-0"></span> $\blacktriangleright$  /  $\blacksquare$ : 开始/暂停播放影片。 <</>
<del>◆</del> / ▶▶: 快进/快退。  $\blacksquare$ /  $\blacksquare$  : 上一部/下一部影片。 →: 返回至浏览页面。 三: 设定影片播放选项。

# **<sub>玲听歌曲</sub> 移除 USB 储存装置**

ほんしゃ いんしゃ はんしゃ はんしん はんしん はんしん はんしゅう はんしゅう はんしゅう しんしゅう しんしゅう

- 请按照以下步骤移除 USB 储存装置,以防 止损坏。
- 1. 按 ←┓ 键以返回或退出浏览页面的主屏幕。
- <span id="page-13-1"></span>2. 等待约五秒钟,然后移除 USB 储存装置。

# 7 设定频道

首次设定电视时,系统会提示您选取网络连接及 电视频道安装。本节提供有关如何重新安装及微<sub>接。</sub> 调频道的说明。

# <span id="page-14-0"></span>自动搜索频道

- 1. 按心键。
- 2. 选择频道>频道搜索, 然后按 OK 键。
- 3. 按 ▲/▼ 键选择开始, 按 OK 键进入子菜单, 然后依次选择国家/地区,以及您的频道类型。 之后,按 OK 键开始自动频道搜索。

ほんしゃ ほんしゃ はんしゃ はんしん はんしん はんしん はんしゅう はんしゅう はんしゅう はんしゅう はんしゅう

此功能仅可在 TV 模式下使用。

# <span id="page-14-1"></span>模拟频道手动设置

## 第 **1** 步选择系统

- 1. 按 卷键。
- 2. 选择频道>模拟频道手动设置。
- 3. 选择您需要的彩色制式及伴音系统。

## 第 **2** 步搜索并储存新频道

- 1. 按 卷键。
- 2. 选择频道>模拟频道手动设置>开始搜台。
	- 可直接输入频道频率。
		- 选择扫描,然后按 OK 键以开始搜索。
- 3. 搜索完成后,选择保存以退出当前界面。
	- 储存搜索到的频道。

## 第 **3** 步微调模拟频道

- 1 按 費键。
- 2. 选择频道>模拟频道手动设置>频率微调。
- 3. 选择降低或增高来调整频道频率。

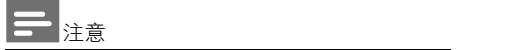

 将信号源选择为模拟电视,才可进行频率 微调。

# <span id="page-14-2"></span>数字频道手动设置

- 1. 按 台键。
- 2. 选择频道>数字频道手动设置, 然后按 OK 键。
- 3. 直接输入频道频率。
- <span id="page-14-3"></span>4. 选择搜索, 然后按 OK 键以开始搜索。

# 8 网络设置

您可以设定网络,以便存取不同网络。

- 1. 将电视连接至 Internet。如果没有网络连接, 智能电视的部分功能将无法正常工作。
- 2. 按遥控器上的 SMART 按钮。画面自动跳至 智能电视。

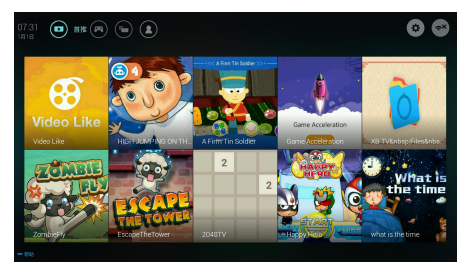

(画面及画面中的应用程序仅供参考。具体请以 1. 按 ✿键,然后选择连接>有线网络或无线网 实际机器为准!)

# 应用程序

从 App store 合作伙伴获取应用程式及已经安装 的应用程序,并对其进行管理,以在应用程序及 我的应用程序之间快速切换。

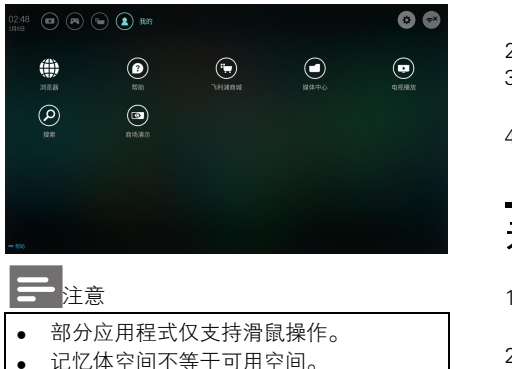

- Philips 保留增加及减少部分应用程式的权
- えんじょう あいしゃ あいしゃ あいしゃ しんしゃ おおし しんしゃ あいしゃ しんしゃ しんしゃ 请勿随意变更电视的 ROM,任何因此造成

```
的故障不在保修范围内。
```
网络类型

您可以选择网络设定类型。

<span id="page-15-0"></span>打开 / 关闭智能电视 按\$键, 然后选择连接>有线网络或无线网 终。如果您需要知道 MAC 地址, 请接 战键, 然后选择连接>有线网络或无线网络>查看 网络设置项目进行查看。

# <span id="page-15-2"></span>电缆安装

如需将电视连接至电脑网络及 Internet,您需要 在电脑网络中安装路由器。使用网络电缆(以太 网电缆)将路由器连接至电视。

使用网络电缆将路由器连接至电视底部的网络 接口,并在开始网络安装之前打开路由器。

# 有线网络连接**-**自动搜索

- 络>连接网络>有线网络。
- 2. 选择 DHCP, 选择连接, 然后按 OK 键。网 络协议将会自动设定。

# 有线网络设定**-**手动输入

- 按 益键,然后选择连接>有线网络或无线网 络>连接网络>有线网络。
- 2. 选择静态 IP, 按▶键, 将游标放在输入框内。
- 3. 使用遥控器输入 IP 地址、子网掩码、网关 及 DNS1,DNS2。
- 4. 输入完成后, 选择确定, 然后按 OK 键。

# <span id="page-15-3"></span>无线安装

- 1. 按心键,然后选择连接>有线网络或无线网 络>连接网络>无线网络。
- 2. 选择开启。屏幕将显示当前设定的网络参数 及可连接的无线网络。
- <span id="page-15-4"></span>3. 选择连接 WPS,开启路由器的 WPS 功能, 按 OK 键连接 WPS 网络。

多屏互动在电视屏幕上显示移动装置屏幕上的 内容(显示内容取决于移动装置),并播放透过 移动装置同步传输的声音内容。在传输过程中, 遥控器上的音量按钮可用于控制声音音量。

# 注意 しょうしょう しんしょう しんしょう しんしょう

 多屏互动功能无法与所有移动电话装置兼 客。 しょうしょう しゅうしょう しょうしょく

### 建立连接

- 1. 按台键,然后选择连接>有线网络或无线网 络>多屏互动。
- 2. 选择开启或关闭, 按 OK 键确认。
- 3. 使用移动装置上的 WLAN/无线显示功能 发送连接请求>连接成功,移动装置上的画 面将传输至电视屏幕。

## 断开连接的方式

- 1. 在传输过程中,移动装置连接断开。
- 2. 在传输过程中, 按遥控器上的 → 按钮等 可断开连接。

さんしょう しょうしょう はんしゃ はんしゃ はんしゃ はんしゃ はんしゅう はんしゅう はんしゅう はんしゅう しょうかい はんしゅう はんしゅう はんしゅう はんしゅう

<span id="page-16-0"></span> 只有当电视及移动装置的 Wi-Fi 功能开启 时,可以使用多屏互动功能。

# 多屏互动 9 产品信息

产品信息可能会随时变更,恕不另行通知。有关 详细产品信息,请转到 [www.philips.com/](http://www.philips.com/)support。

# <span id="page-16-1"></span>显示分辨率

HDMI 视频格式

- 分辨率-刷新率:
	- 480i-60Hz
	- 480p-60Hz
	- 576i-50Hz
	- 576p-50Hz
	- 720p-50Hz, 60Hz
	- 1080i-50Hz, 60Hz
	- 1080p-50Hz, 60Hz

## <span id="page-16-2"></span>多媒体

- 支持的存储设备: USB ( 仅支持 NTFS、FAT 或 FAT 32 USB 存储设备。)
- 支持的多媒体文件格式:
	- 图像·IPEG
	- 音频:MP3
	- 视频: MPEG 2/MPEG 4, H.264, H.265

## <span id="page-16-3"></span>声功率

•  $32" : 6W \times 2$ 

# <span id="page-16-4"></span>固有分辨率

32":1366×768

# <span id="page-16-5"></span>调谐器/接收/传输

- 天线输入: 75Ω同轴 (IEC75)
- 电视系统: ATV: PAL, SECAM, I, D/K, B/G DTV: DVB-T/T2.

• 电池:  $2 \times AAA$ 

## <span id="page-17-1"></span>电源 しゅうしょう しんしゅう しんしゅう しんしゅう しんしゅう

- 主电源: 100-240V~,50/60Hz
- 待机能耗: ≤0.5W
- 环境温度:5-40℃
- 功耗:
	-

# <span id="page-17-2"></span>支持的电视机安装托架

要安装电视机,请购买 Philips 电视机安装托架 或符合 VESA 标准的电视机托架。为避免损坏电 缆和插口,请确保电视机背面与墙壁之间至少保 留 2.2 英寸或 5.5 厘米的间隙。

• 请按照随电视机安装托架一起提供的所 | | | 性能。 有说明操作。TP Vision Europe B.V.对由 于电视机安装不当而造成的事故、人身伤 害或损坏概不负责。

<span id="page-17-3"></span>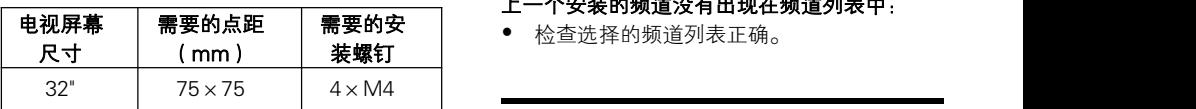

# <span id="page-17-0"></span><sup>遥控器</sup> 10 故障排除

本节介绍常见问题及其解决方案。

# <span id="page-17-4"></span>一般电视问题

#### 电视无法开机:

- 从电源插座上拔下电源线插头。待一分钟后 重新连接上。
- 检查电源线已牢固连接。

### ● 32": 55W 2009 2009 2009 2009 2009 超控器操作不正常:

- 检查谣控器电池的+/-极安装正确。
- 如果遥控器电池耗尽或泄露,请予以更换。
- 清洁谣控器和电视传感器镜头。

#### 电视菜单显示语言错误:

将电视菜单更改成想要的语言。

### 打开/关闭电视至待机状态时,听到电视机箱中 发出吱吱声:

警告 いちゅう かいこと かいこく かいこう かいこう あんきょう さんきょう さんきょう 无需执行任何操作。吱吱声是电视冷却和预 性能。

# <span id="page-17-5"></span>电视频道问题

#### 上一个安装的频道没有出现在频道列表中:

# <span id="page-17-6"></span>画面问题

#### 电视巳打开,但没有画面:

- 检查天线已正确连接到电视。
- 检查正确的设备被选作电视信号源。

### 有声音没画面:

检查画面设置正确。

#### 天线连接造成电视接收信号不好:

- 检查天线已正确连接到电视。
- 扩音器、未接地的音频设备、霓虹灯、高层 建筑和其它巨形物体会影响接收质量。如果 可能,请尝试通过改变天线方向或将上述设 备远离电视来改善接收质量。
- 如果只有一个频道的接收效果差,请微调此 频道。

### 所连设备的画面质量差:

- 检查设备连接正确。
- 检查画面设置正确。

### 画面不适合屏幕,太大或大小:

尝试使用不同的画面格式。

## 画面位置不正确:

 有些设备中的画面信号可能无法正确适合屏 幕。请检查该设备的信号输出。

# <span id="page-18-0"></span>声音问题

# 有画面,但声音质量差:

- 检查所有线缆连接正确。
- 检查音量未设置为 0。
- 检查声音没有静音。
- 检查声音设置正确。

## 有画面,但只有一个扬声器有声音:

检查声音平衡被设置为中间。

# <span id="page-18-1"></span>HDMI 连接问题

### HDMI 设备有问题:

- 请注意, HDCP (高带宽数字内容保护)支 持可能会延迟电视显示 HDMI 设备中内容的 时间。
- 如果电视不识别 HDMI 设备, 并且不显示画 面,请尝试将信号源从一个设备切换另一个 后再重新切换回。
- 如果声音断断续续,请检查 HDMI 设备的输 出设置是否正确。

# <span id="page-18-2"></span>网络连接问题

#### 不能正常上网:

 如果与路由器的连接设置正确,请验证路由 器与互联网的连接。

### 浏览电脑或上网速度很慢:

- 请参阅路由器说明书,了解有关传送速率及 其他信号品质因素的资讯。
- 您需要适用于路由器的高速宽带连接。

# <span id="page-18-3"></span>联系我们

如果问题无法解决,请访问以下网站参阅有关本 产品型号的常见问题与解答:

[www.philips.com/support](http://www.philips.com/support)。

如果问题仍然未解决,请联系当地的 Philips 客 户服务中心。

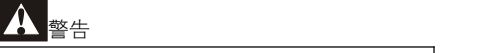

 请勿尝试自行维修电视机。这可能会造成 严重人身伤害、对电视造成无法挽回的损 坏,或者使保修失效。

# さんしょう しょうしょう はんしょう はんしょう はんしょう はんしょう はんしょう はんしゅう はんしゅう しょうかい しんしゅう しゅうしゅう はんしゅう

<span id="page-18-4"></span> 在您联络 Philips 客户服务中心之前,请记 录电视机的型号及序号。这些号码印刷在 电视机的背面/底部以及包装上。

<span id="page-19-0"></span>本电视包含开源软件。TP Vision Europe B.V. 特此承诺, 根据用户的要求并提供相 应的许可,我们将向其提供本产品中使用 的受版权保护的开源软件包的对应完整源 代码副本。

本承诺自任何人购买本产品并收到此信息 后三年内有效。

要获得源代码,请用中文写信发送至.....

[open.source@tpvision.com](mailto:open.source@tpvision.com)

# <span id="page-19-1"></span>开源执照

README 飞利浦电视软件,根据开源许可 GNU cousins; however, the options that are

这是描述飞利浦电视上使用的源代码,落 and behave very much like their GNU 在分布的文件无论是 GNU 通用公共许可 counterparts. BusyBox provides a fairly 证(**GPL** 的),或 **GNU** 宽通用公共许可 complete environment for any small or 证(THA LGPL),或任何其他开源许可下。 说明获得该软件的副本可以在使用说明的 被发现。

飞利浦不做任何担保,任何明示或暗示的 件的支持。前面不影响您的担保,有关任 何飞利浦产品(第)的法定权利购买。它 仅适用于提供这个源代码。

U-Boot - Universal Bootloader (2010 06)<br>U-Boot a boot loader for Embedded boards based on PowerPC, ARM, MIPS and several other processors, which can be installed in a boot ROM and used to initialize and test the hardware or to download and run application code.

Source: <http://www.denx.de/wiki/U-Boot/>

udev – Userspace Device Management Daemon (164.0) This program creates the files for devices on a Linux system for easier

**11**  $H \mathcal{F}$   $\mathcal{F}$ 开源软件 Source: <https://launchpad.net/udev> management. udev is a program which from /dev/. It responds to /sbin/hotplug device events and requires a 2.6 kernel.

> Util-Linux (2.22-rc2) Source: https://www.kernel.org/pub/linux/utils/util-linux/

Linux Kernel (3.10) Real-Time Operating System Source: <http://www.kernel.org/>

BusyBox (1.16.1)

证属于部分的源代码。 included provide the expected functionality BusyBox combines tiny versions of many common UNIX utilities into a single small executable. It provides replacements for most of the utilities you usually find in GNU fileutils, shellutils, etc.The utilities in BusyBox generally have fewer options than their full-featured embedded system.

Source: <http://busybox.net/>

保证,包括适销性或适用于特定用途的任 The Ext2 Filesystem Utilities (e2fsprogs) 何担保,对于本软件。飞利浦提供了该软 contain all of the standard utilitiesfor creating, Ext2 Filesystems Utilities (1.41.11) fixing,configuring, and debugging ext2 filesystems.

Source:

[http://e2fsprogs.sourceforge.net/e2fsprogs-rele](http://e2fsprogs.sourceforge.net/e2fsprogsrelease.) ase.html#1.41.12

GDB -The GNU Project Debugger (6.8) GDB allows you to see what is going on "inside" another program while it executes - or what another program was doing at the moment it crashed. GDB can do four main kinds of things (plus other things in support of these) to help you catch bugs in the act: \* Start your program, specifying anything that might affect its behavior. Make your program stop on specified conditions. \* Examine what

has happened, when your program has stopped.

\* Change things in your program, so you can experiment with correcting the effects of one bug and go on to learn about another.The program being deb

Source: <https://www.gnu.org/software/gdb/>

## genext2fs (1.4.1)

it generates an ext2 filesystem as a normal (i.e.<br>non-root) user. It doesn't require you to mount the image file to copy files on it. It doesn't even require you to be the superuser to make device nodes or set group/user ids. Source: <http://genext2fs.sourceforge.net/>

Iperf (2.0.5iPerf3 is a tool for active

measurements of the maximum achievable bandwidth on IP networks. It supports tuning of various parameters related to timing, buffers and protocols (TCP,UDP, SCTP with IPv4 and IPv6). For each test it reports the bandwidth, loss, and

other parameters.This is a new

implementation that shares no code with the original iPerf and also is not backwards compatible.

Source: <http://iperf.fr/>

libnl - Netlink Library (2.0)

The libnl suite is a collection of libraries providing APIs to netlink protocol based Linux kernel interfaces.

Netlink is a IPC mechanism primarly between the kernel and user space processes. It was designed to be a more flexible successor to ioctl to provide mainly networking related kernel configuration and monitoring interfaces.

Source: http://www.infradead.org/~tgr/libnl/

MemTester (4.3.0) A userspace utility for testing the memory subsystem for faults.

Source: <http://pyropus.ca/software/memtester/>

mtd-utils (1.5.0)

We're working on a generic Linux subsystem for memory devices, especially Flash devices.The aim of the system is to make it simple to provide a driver for new hardware, by providing a generic interface between the hardware drivers and the upper layers of the system.

Source: <http://git.infradead.org/mtd-utils.git>

squashfs - a compressed fs for Linux (squashfs4.2) Squashfs is a highly compressed read-only filesystem for Linux. Squashfs compresses both files, inodes and directories, and supports block sizes up to 1Mbytes for greater compression. It is implemented as a kernel module underVFS.

Source:

<http://sourceforge.net/projects/squashfs/>

Alsa Libraries (1.0.21) linux standard audio application libraries Source: <http://www.alsa-project.org>

Alsa Utils (1.0.21) linux standard audio tool library Source: http://www.alsa-project.org

Helix Realplay (1.0.5)

The Helix Player is an open source media player for Linux, Solaris, and Symbian based on the Helix DNA Client media engine. More operating system versions are currently in development.

Source: <https://helixcommunity.org/>

libjpeg (6b) 1.HIGO dependent (jpeg decoder ) 2.DirectFb dependent (jpeg decoding) Source: <http://ijg.org/>

libpng (1.4.0) 1.DirectFb dependent (PNG decoder ) 2.HiGO dependent (PNG decoding) Source: <http://github.com/jongwook/libpng/> zlib (1.2.5) A data compression algorithm , the compiler toolset mtd time required to use the zlib library Source: <http://www.zlib.net/>

rp-pppoe (3.11) Internet Dependence Source: [https://www.roaringpenguin.com/products/pppoe](https://www.roaringpenguin.com/products/pppoe/) /

ISC DHCP (4.1.1-P1) Internet Dependence Source: <https://www.isc.org/downloads/dhcp/>

Ffmpeg (0.1) Development of media properties , the player must assembly Source: <http://ffmpeg.org/>

Android - kernel - common (3.4) Common Android KernelTree Source: [https://android.googlesource.com/kernel/commo](https://android.googlesource.com/kernel/common/) n/

Android (5.1.1\_r1) Android Operating System Source: <https://developer.android.com/index.html>

mali-400-kernel-drivers (master-20121127) mali-400 kernel drivers for external compilation for use with linux-sunxi kernel. Source:

[https://github.com/linux-sunxi/mali-400-kernel](https://github.com/linux-sunxi/mali-400-kernel-drivers) drivers

NFS- nfs-utils (1.1.2) File system dependency Source: <http://sourceforge.net/projects/nfs/>

coreutils (8.5) The GNU Core Utilities are the basic file, shell and text manipulation utilities of the GNU operating system.These are the core utilities which are expected to exist on every

operating system. Source: <http://www.gnu.org/software/coreutils/>

dosfstools (3.0.25) Source: <http://daniel-baumann.ch/software/dosfstools/>

Samba (3.5.11) Internet Dependence Source: <https://www.samba.org/samba/>

Arp Scan (1.8.4) Internet Dependence Source: http://www.nta-monitor.com/tool-sresources/ security-tools/arp-scan

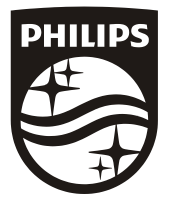

All registered and unregistered trademarks are property of their respective owners.<br>Specifications are subject to change without notice. Philips and the Philips' shield<br>emblem are trademarks of Koninklijke Philips N.V. and

2019 © TPVision Europe B.V. All rights reserved. philips.com

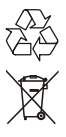